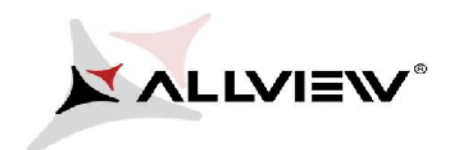

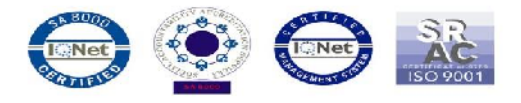

## *The Update Procedure through OTA – Allview V1 Viper L / 13.07.2016*

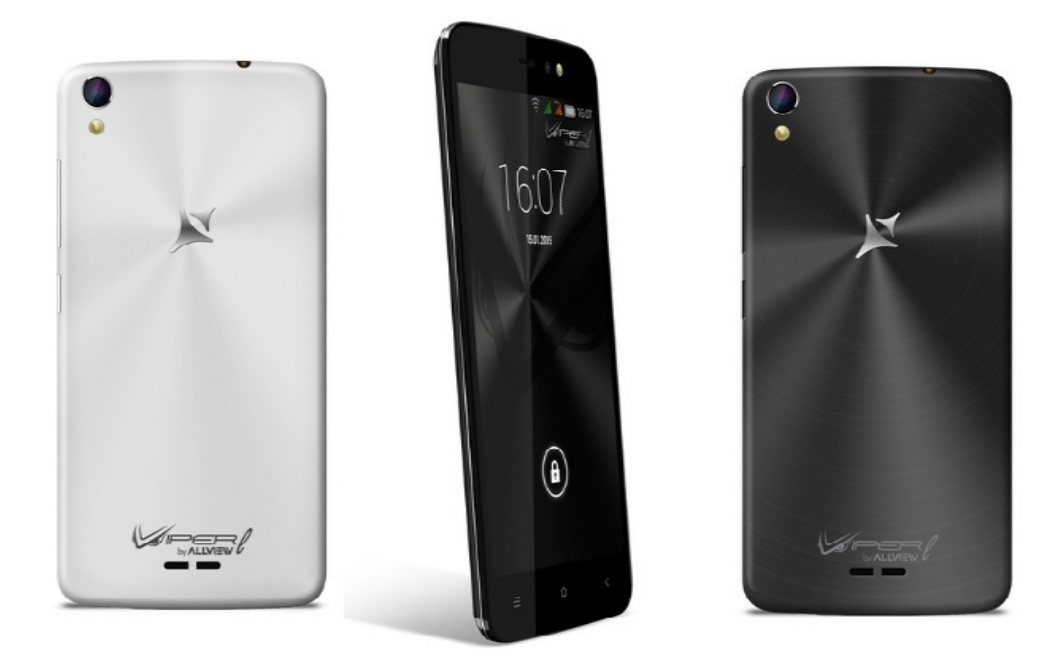

*The software update advantages are:*

- *software stability improvement;*
- *fixing translation issues;*
- *fixing minor bugs.*

*WARNING! The phone must be fully charged when initializing the procedure.*

*WARNING! Please do not stop the update operation under any circumstances. The software update is an operation done on own responsibility by following the steps below.*

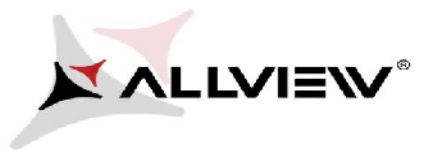

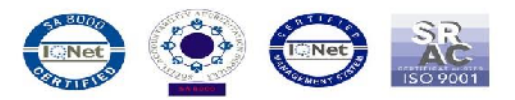

To update the software version of the *V1 Viper L* smartphone please follow the next steps: To update the software version of the *V1 Viper L*<br>steps:<br>1. Turn on the phone and connect it to a wireless netwo<br>2. Open the **"System update"** app from the app menu:

- 1. Turn on the phone and connect it to a wireless network.
- 

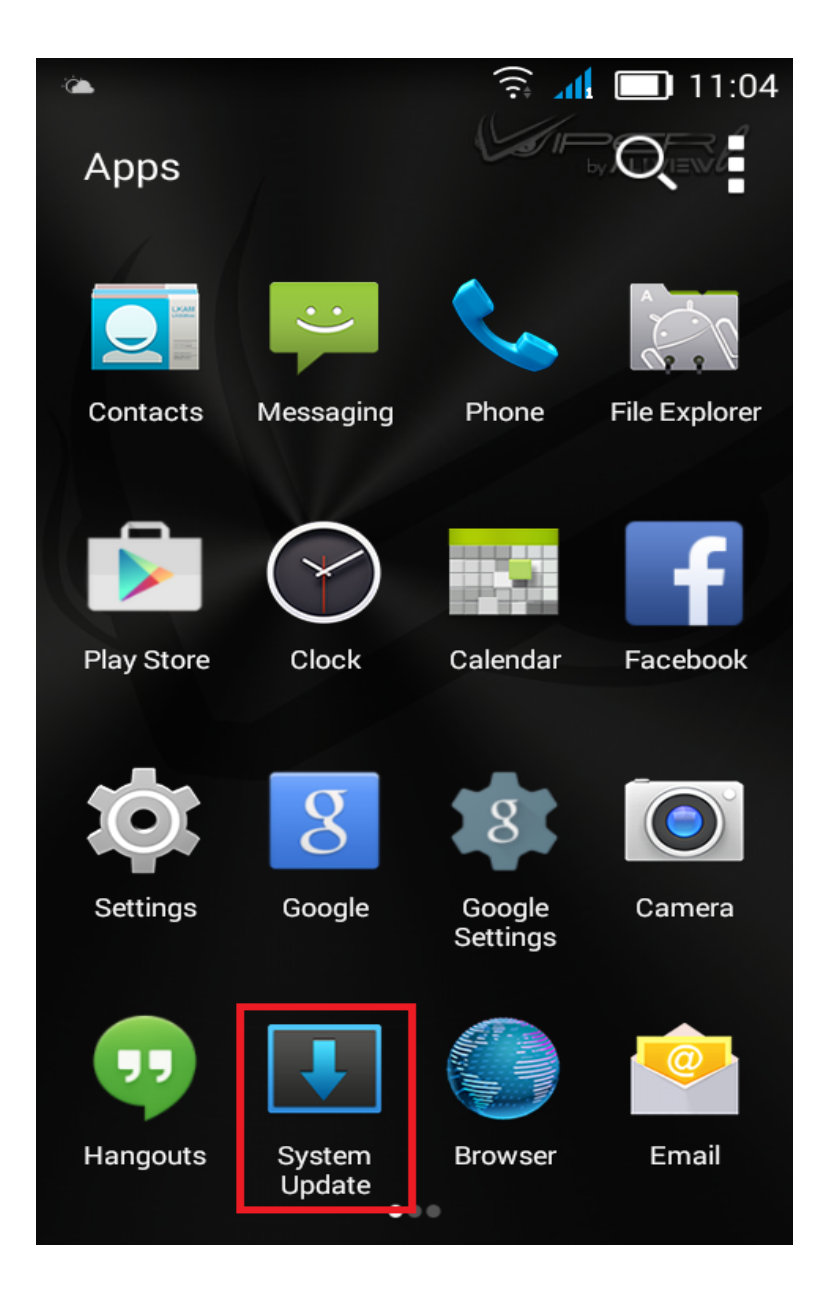

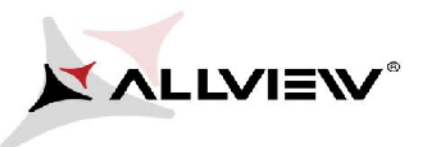

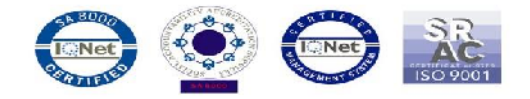

3. Click the "Check new version" option:

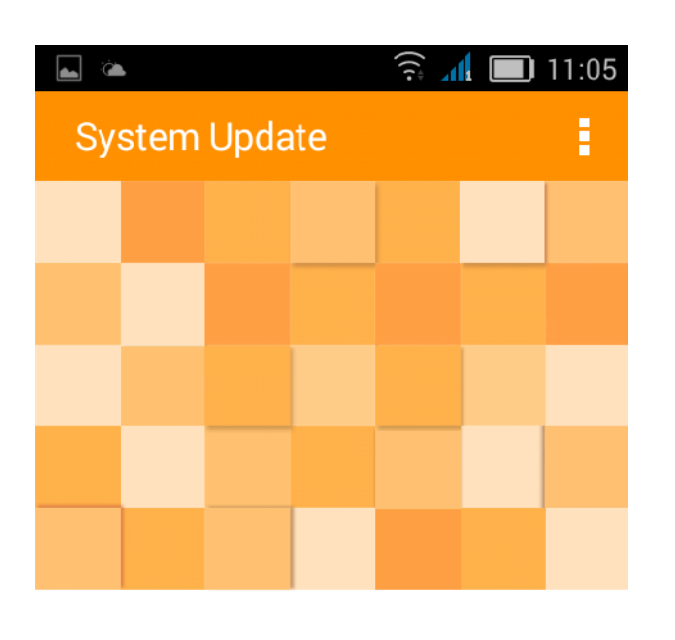

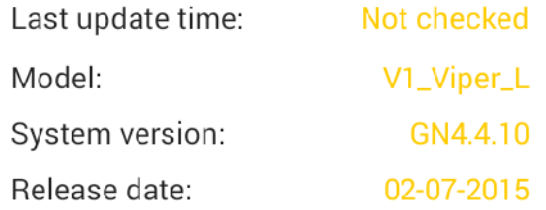

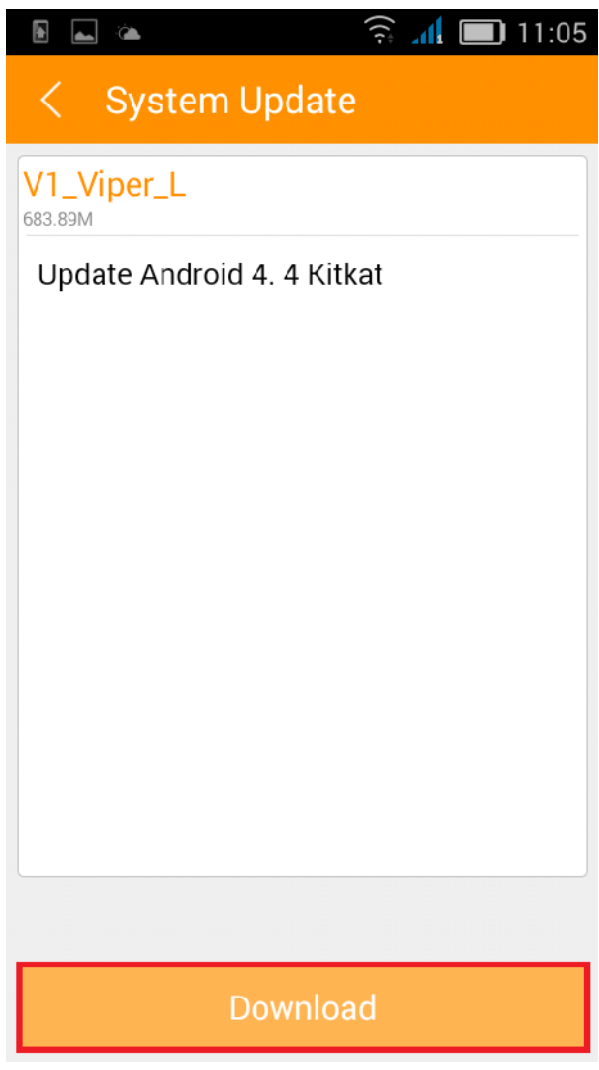

Check new version

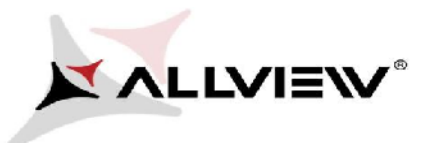

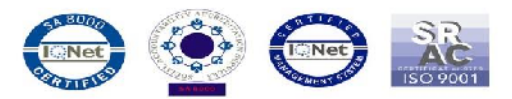

4. Please wait until the new software is downloaded in the internal storage or micro SD card of the phone:

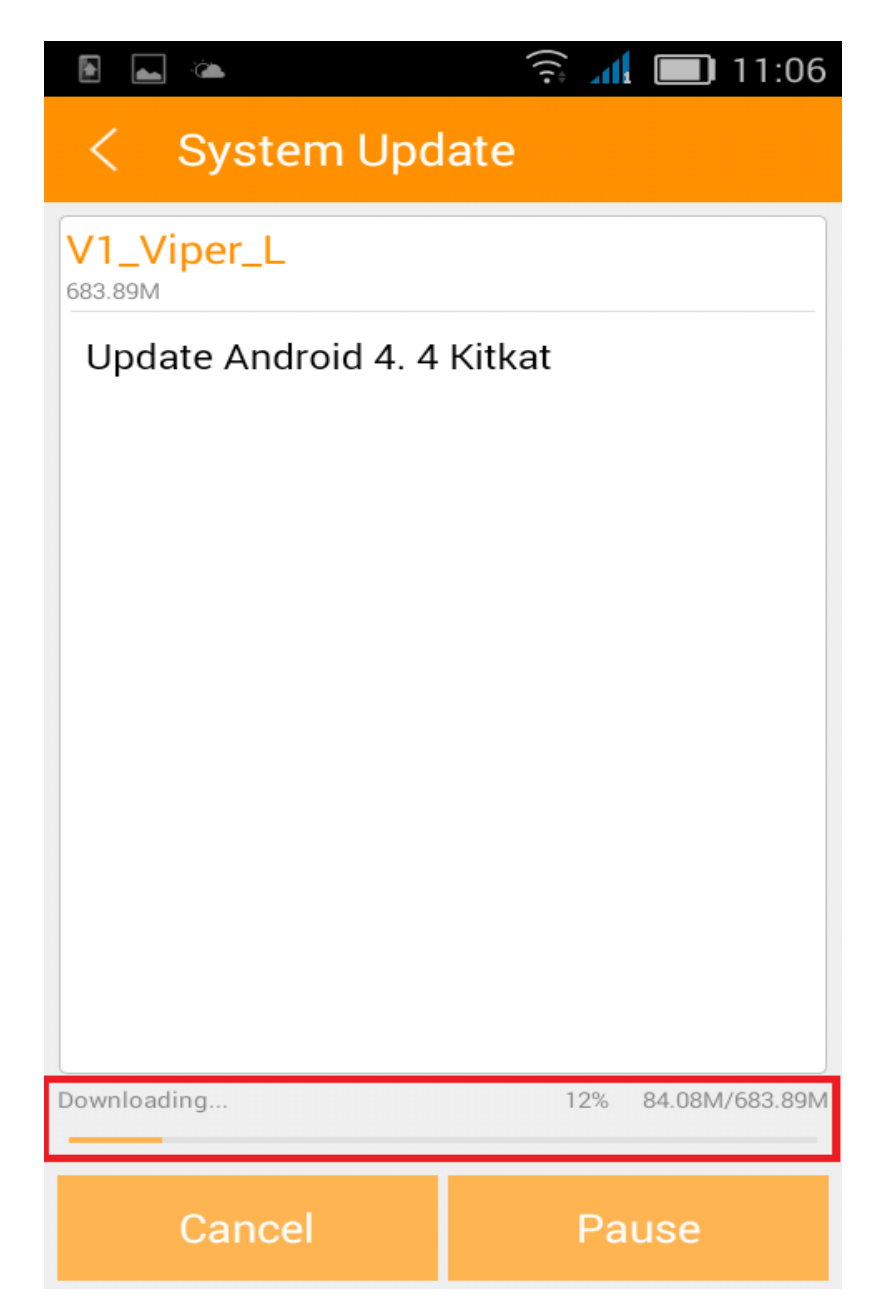

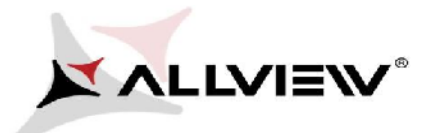

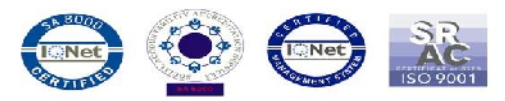

5. After the complete download of the software, please select "Update":

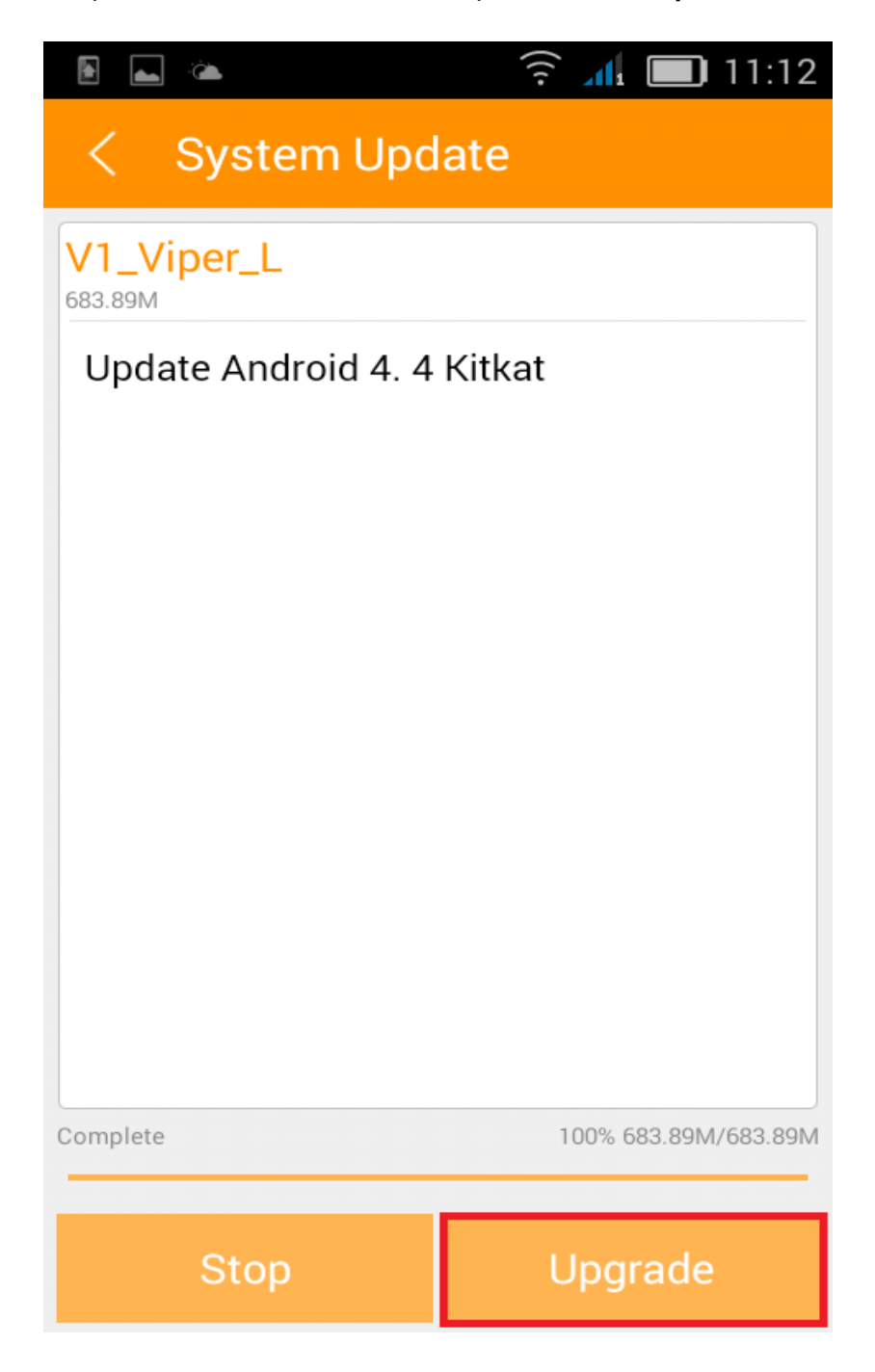

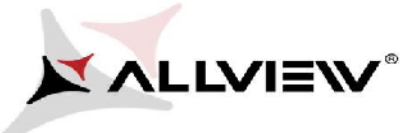

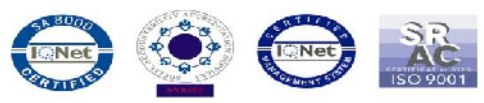

6. A message regarding the software update will be displayed:

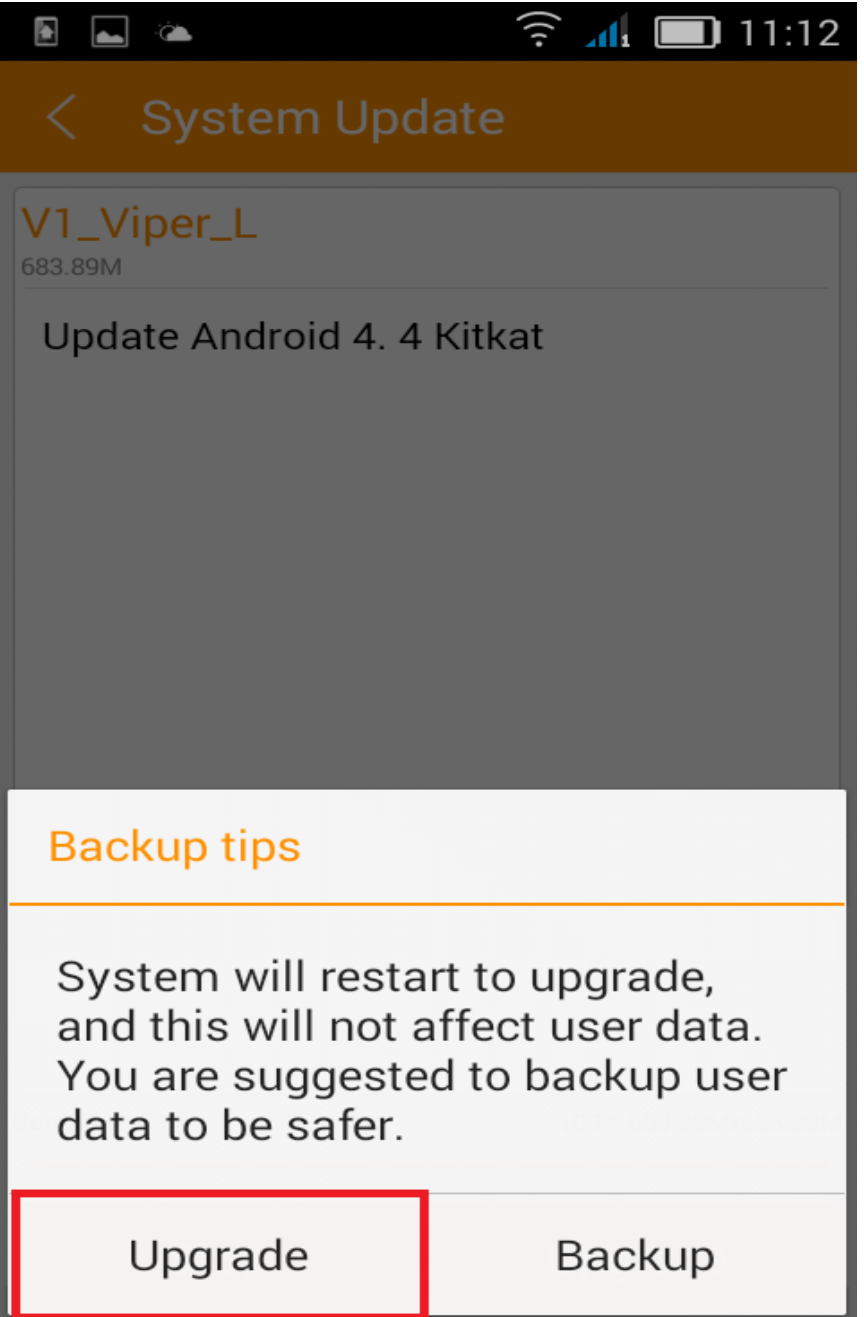

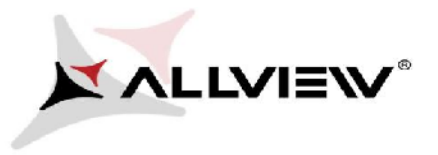

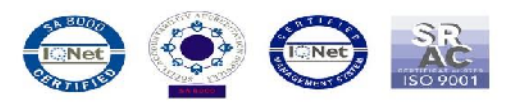

- 7. Select *Update*. The phone will reboot and the update procedure will start automatically.
- 8. The phone will reboot and the update procedure will start automatically.

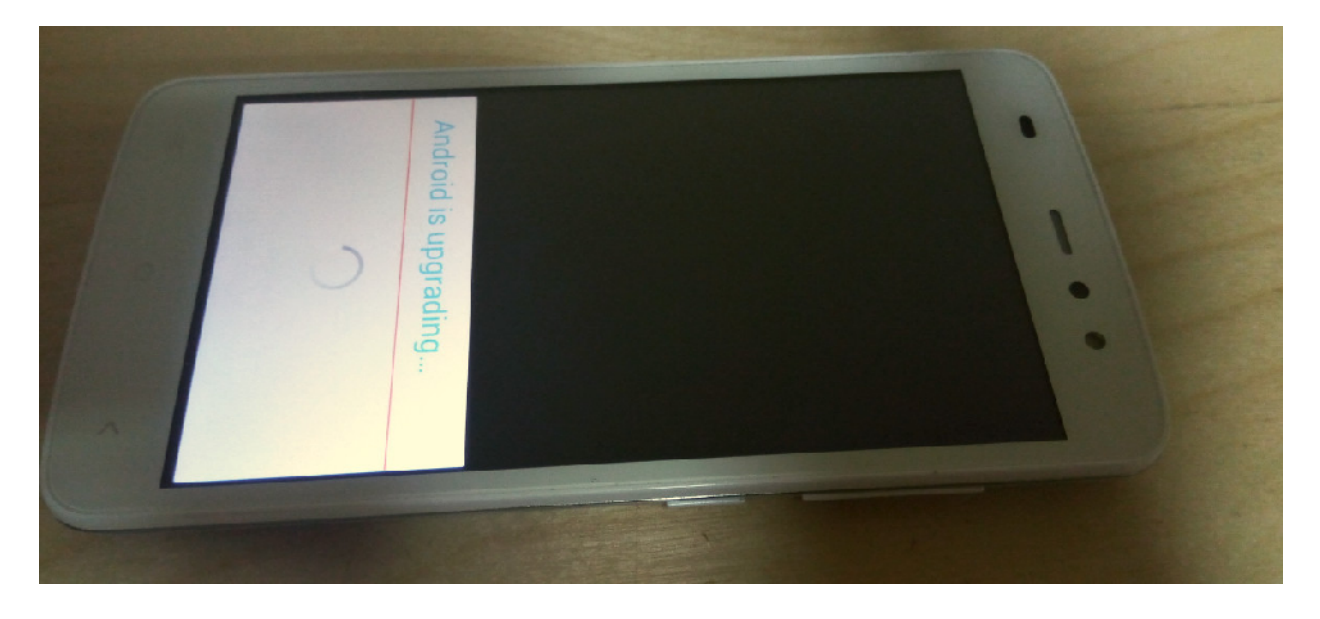

9. *"Android is upgrading"* will be shown on the phone's screen.

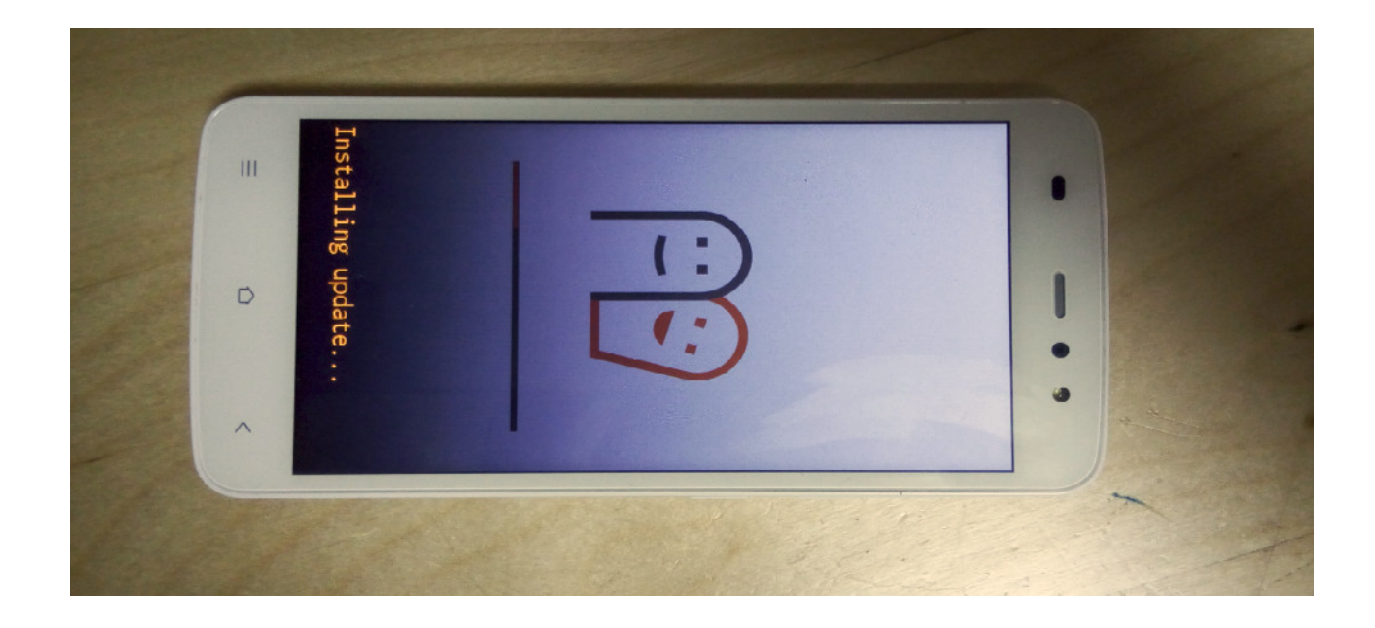

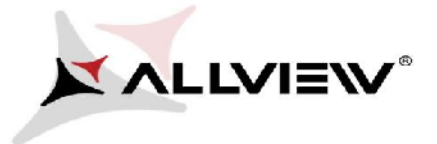

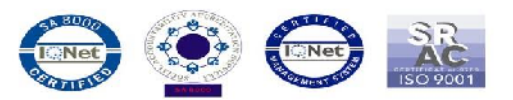

*The update file downloaded on the internal storage / microSD card will be automatically deleted once the update process is finished.*

*We recommend Factory Reset* after the software update in order to prevent any errors.

*WARNING! All personal info and apps will be deleted from your device after Factory Reset.*